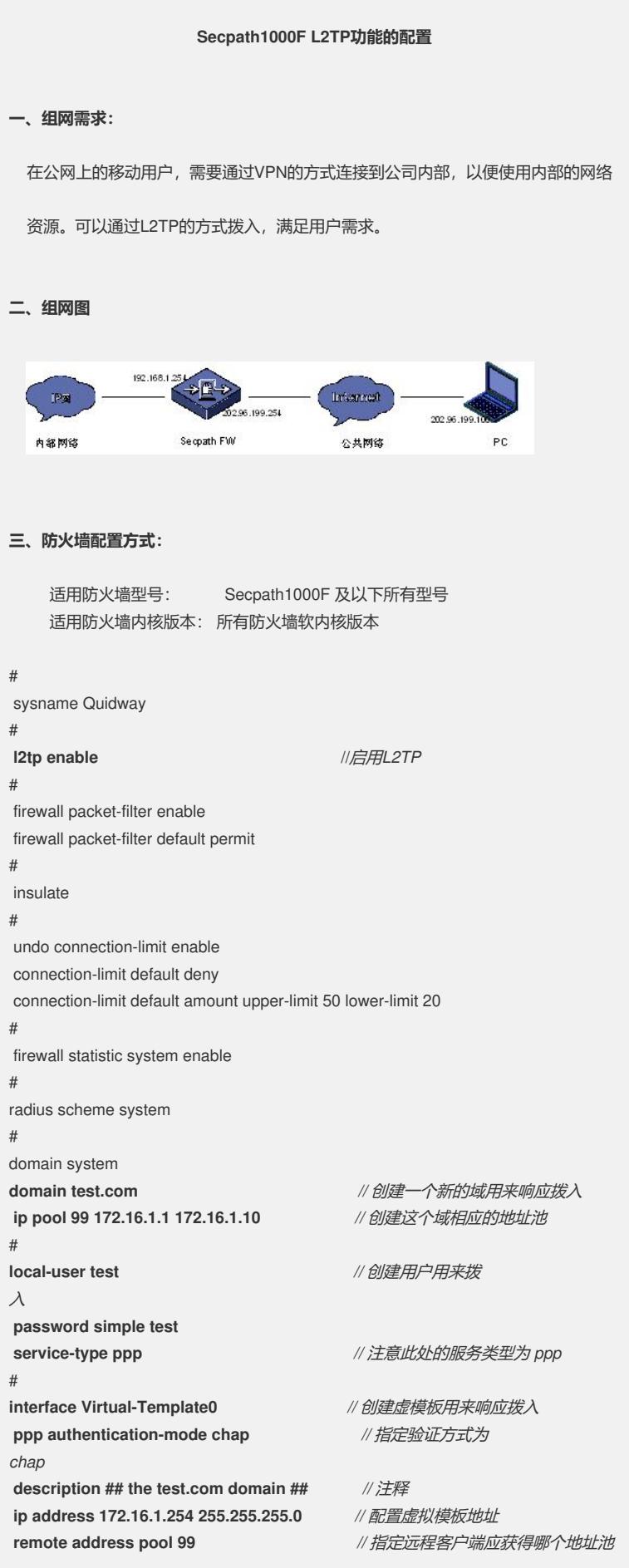

地址 # interface Aux0 async mode flow # interface Ethernet0/0 # interface Ethernet0/1 # interface Ethernet0/2 # interface Ethernet0/3 ip address 192.168.1.254 255.255.255.0 # interface Ethernet1/0 # interface Ethernet1/1 # interface Ethernet1/2 ip address 202.96.199.254 255.255.255.0 # interface NULL0 # firewall zone local set priority 100 # firewall zone trust add interface Ethernet0/3 set priority 85 # firewall zone untrust add interface Ethernet1/2 **add interface Virtual-Template0** *//* 把虚拟模板加入 域 set priority 5 # firewall zone DMZ set priority 50 # firewall interzone local trust # firewall interzone local untrust # firewall interzone local DMZ # firewall interzone trust untrust # firewall interzone trust DMZ # firewall interzone DMZ untrust # **l2tp-group 10 undo tunnel authentication** *//* 不使用隧道验 证 **allow l2tp virtual-template 0 remote h3csec-test domain test.com** *//* 指定相应的模板响应接入,其中 **h3csec-test** 为远端 *PC* 名 # user-interface con 0 user-interface aux 0 user-interface vty 0 4 客户端设置: 1. 取消证书认证 (通过修改注册表的方式,添加一个ProhibitlpSec为1的键值)

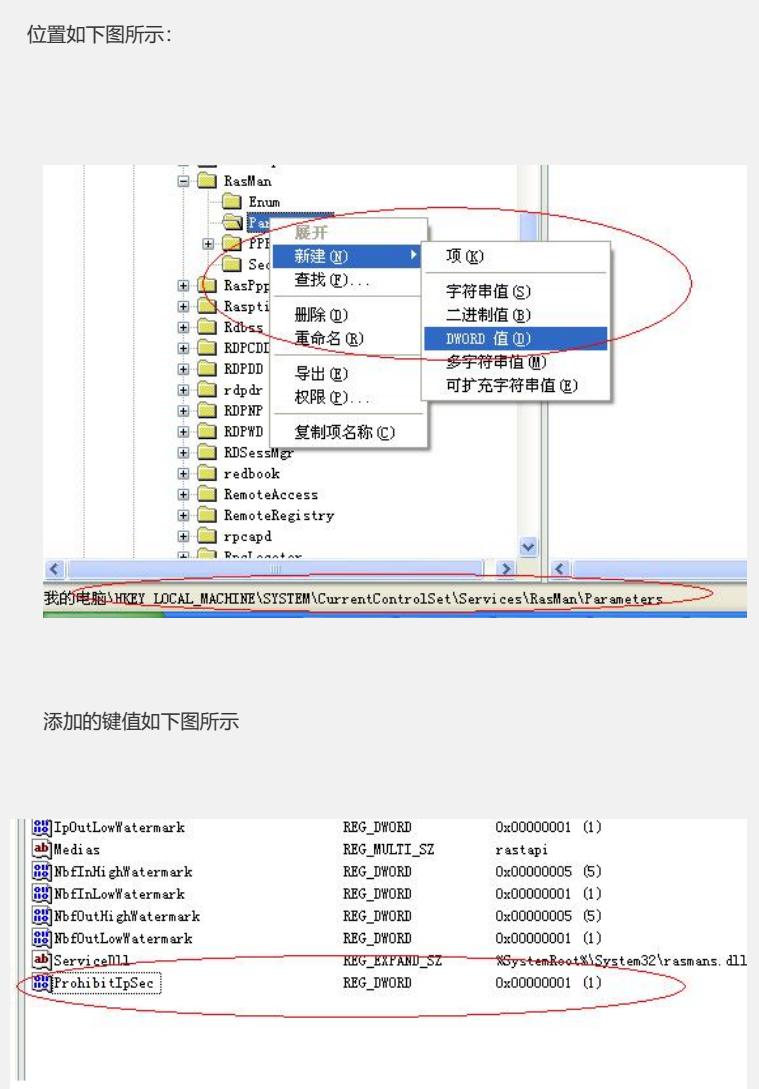

2. 建立拨号连接(使用微软的连接建立向导):

需要注意的选项如下图所示选择 L2TP IPSec VPN;其他选项使用默认值即可

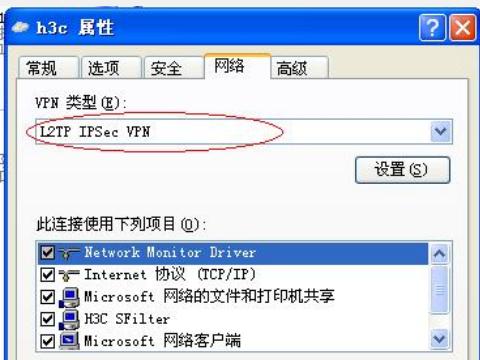

注意用户名和密码与 防火墙 上创建的用户名密码匹配

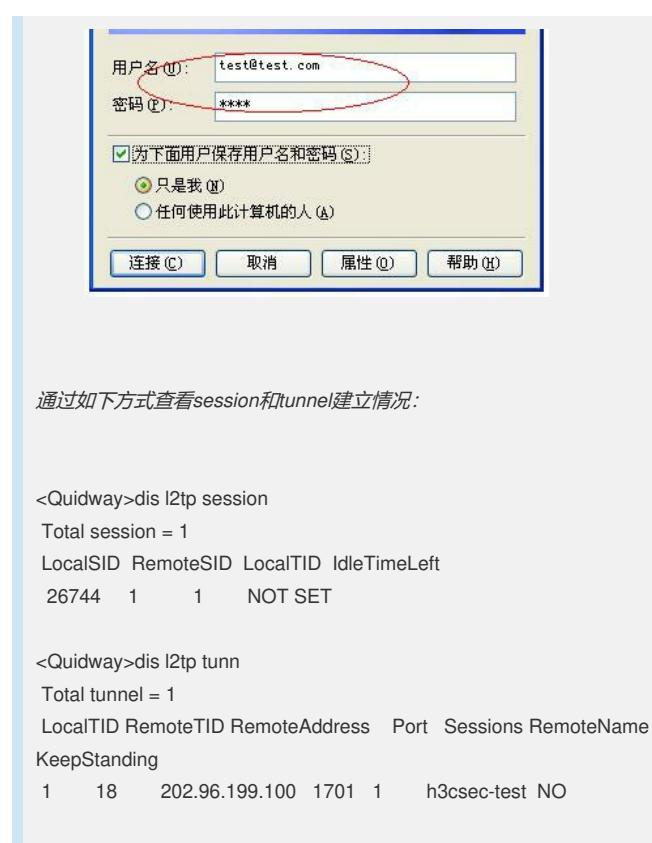

## **四、 配置关键点:**

无